Osloskolen

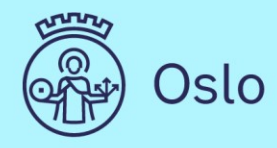

# **Brukerveiledning Skoleplattform Oslo**

# Veiledning for foresatte (august  $2020)$

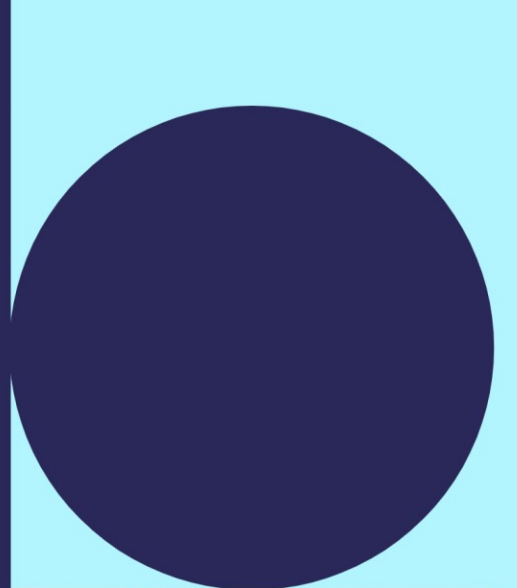

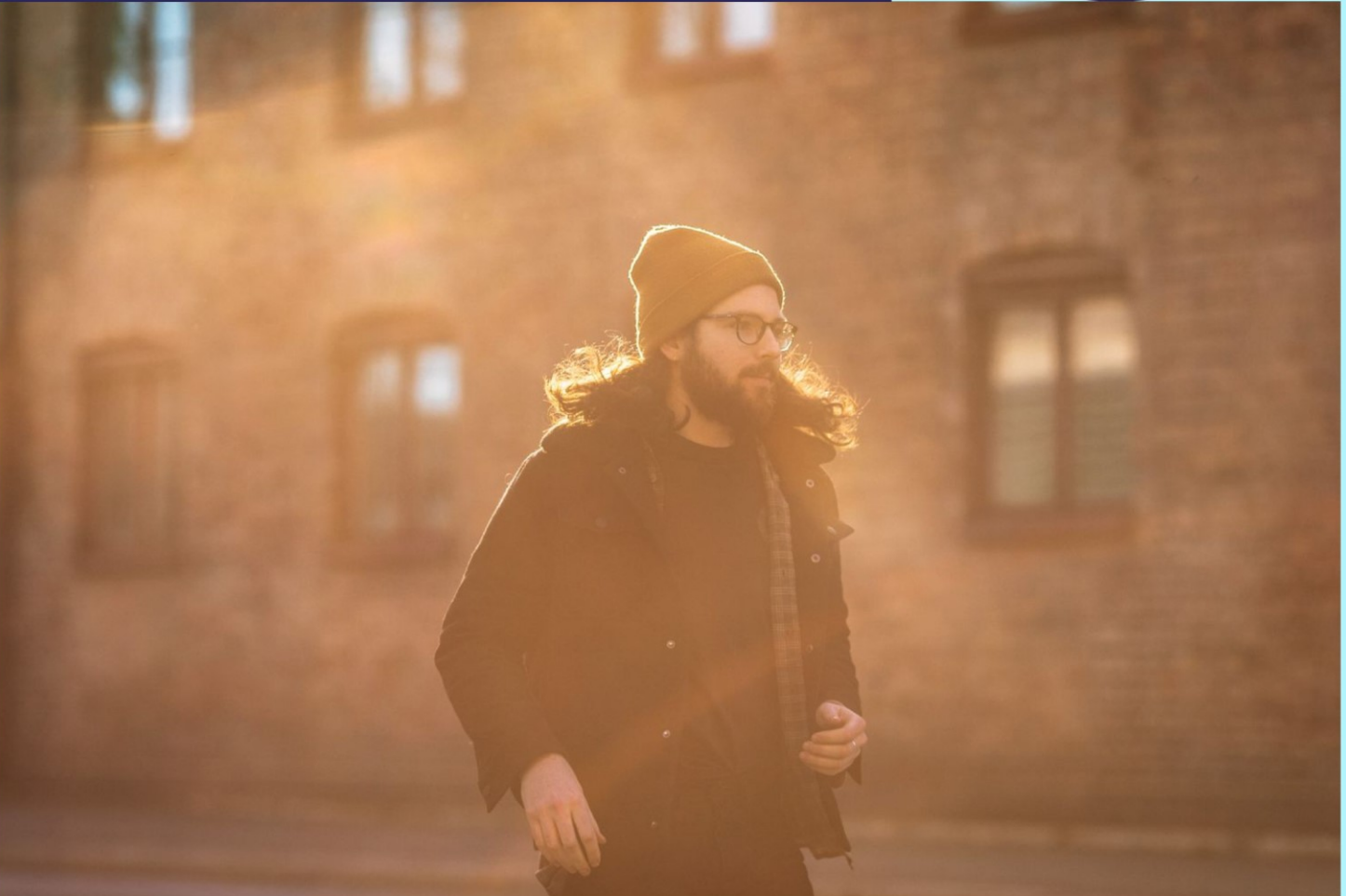

# Innholdsfortegnelse

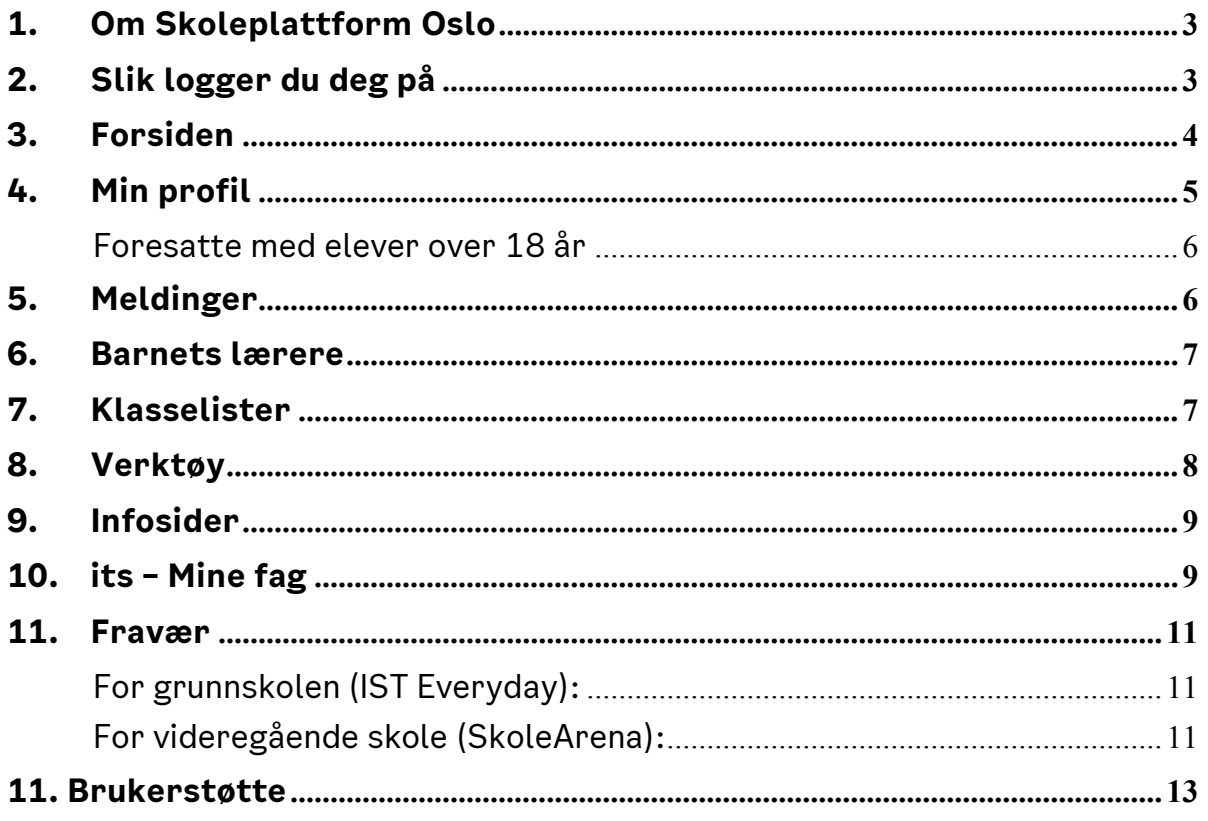

# 1. Om Skoleplattform Oslo

<span id="page-2-0"></span>Osloskolens digitale løsninger er samlet i en felles plattform som heter Skoleplattform Oslo. Med Skoleplattform Oslo menes IKT-systemer og aktiviteter for administrering, planlegging, gjennomføring, og oppfølging av undervisningen. Løsningene legger også til rette for kommunikasjon og samarbeid i Osloskolen.

Skoleplattform Oslo gir tilgang til informasjon og relevante arbeidsverktøy, og det er ulike verktøy for lærere, elever og foresatte. Som foresatt kan du logge seg på Skoleplattform Oslo for å få beskjeder fra skolen, informasjon om egne barn, se barnets klasseliste, fraværsoversikt og oversikt over fag og vurderinger.

# 2. Slik logger du deg på

<span id="page-2-1"></span>Logg deg på Skoleplattform Oslo via skolens nettside:

- Klikk på "Logg inn" øverst til høyre på skolens nettside
- Velg "Foresatte"

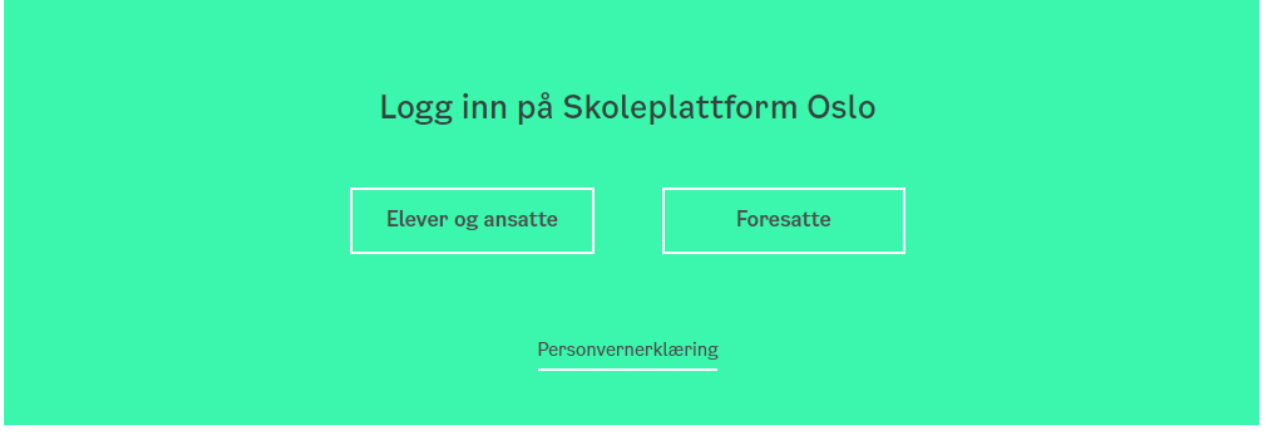

Du logger deg på skoleplattformen ved hjelp av ID-porten. Det er samme pålogging som til en rekke andre offentlige tjenester i Norge, for eksempel nettbank. Med ID-porten kan du velge mellom flere alternativer for elektronisk ID, blant annet MinID og BankID/BankID mobil.

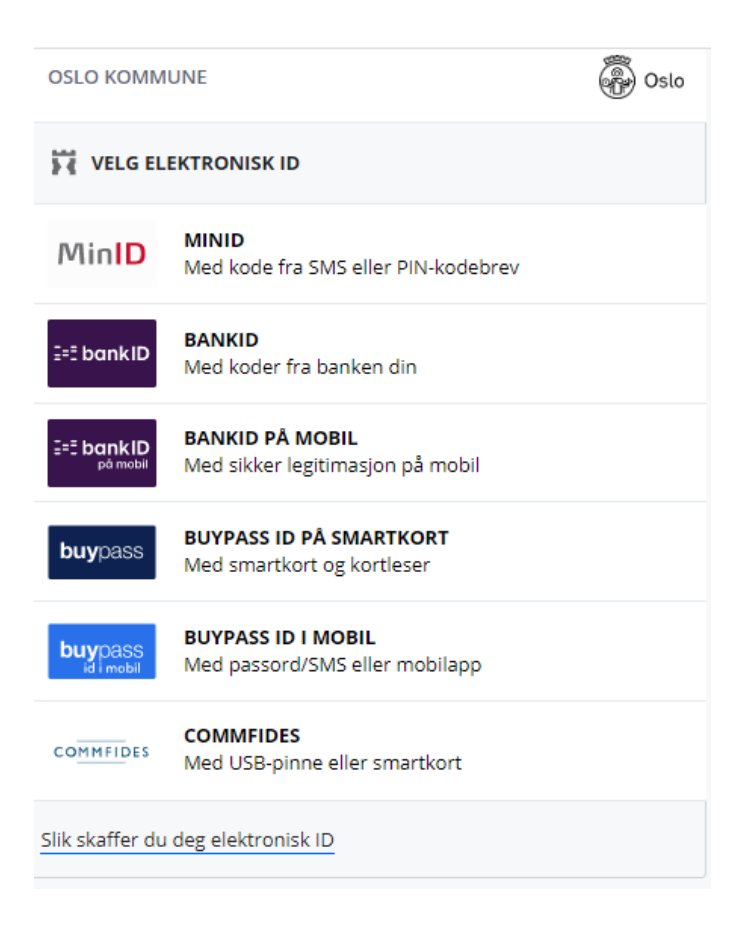

Hvis du opplever problemer med påloggingen til Skoleplattform Oslo, ta kontakt med skolen barnet ditt går på, og be om tilgang.

# 3. Forsiden

<span id="page-3-0"></span>Når du logger inn i Skoleplattform Oslo kommer du til forsiden i Portalen. Her ser du lenker til undersider og nettressurser tilpasset din rolle og de barna du har i Osloskolen.

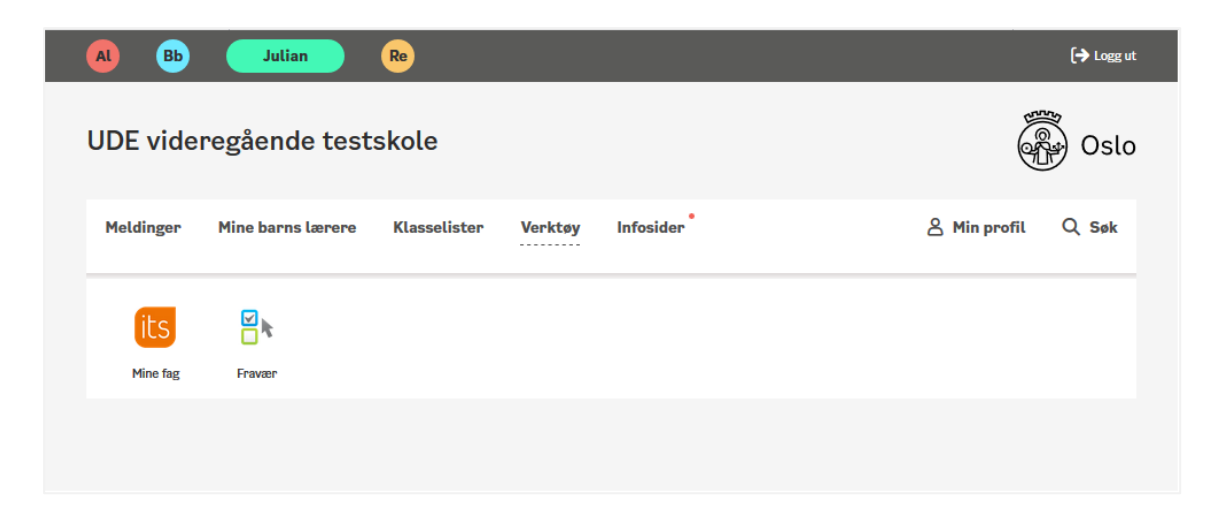

Fra forsiden kan du klikke deg videre til følgende undersider:

- Meldinger
- Barnets lærere
- Klasselister
- (Verktøy)
- Infosider
- Min profil

Helt øverst på forsiden ser du et ikon for hvert av barna dine. Klikk på ett av ikonene for å se informasjon som kun gjelder for dette barnet. Hvis barnet tilhører mer enn én skole vises valget "Skole" i tilknytning til barnets navn. Velg da hvilken skole du ønsker å se informasjon fra.

Som foresatt har du tilgang til en verktøyboks midt på forsiden. Den gir deg tilgang til ulike systemer og nettressurser som er relevante for deg, for eksempel Mine fag (itslearning), Fravær eller IST Everyday. Klikk på ikonet for å gå videre til ønsket system/nettressurs.

Øverst til høyre på forsiden kan du logge deg ut av skoleplattformen ved å klikke på Logg ut.

### 4. Min profil

<span id="page-4-0"></span>Under "Min profil" ser du **hvilken informasjon du er registrert med i Skoleplattform Oslo**:

- Navn
- E-post
- Telefon
- Adresse

Ta kontakt med skolen hvis du har behov for å endre kontaktinformasjonen.

Du ser også **oversikt over de av barna dine som er elever i Osloskolen**, som er under 18 år.

Under Min profil kan du **gi samtykke til hvilke kontaktopplysninger som skal vises** for andre foresatte i barnets klasse på siden Klasseliste. Klasselisten innehar i utgangspunktet ingen opplysninger om deg. Du må gjøre et aktivt valg for å synliggjøre barnets og ditt navn, e-post, telefonnummer eller adresse.

Når skolens ledelse eller en av barnets lærere sender deg eller ditt barn en melding, får du automatisk et e-postvarsel. Du kan **deaktivere e-postvarselet** ved å fjerne haken "Få meldinger på epost" under "Min profil".

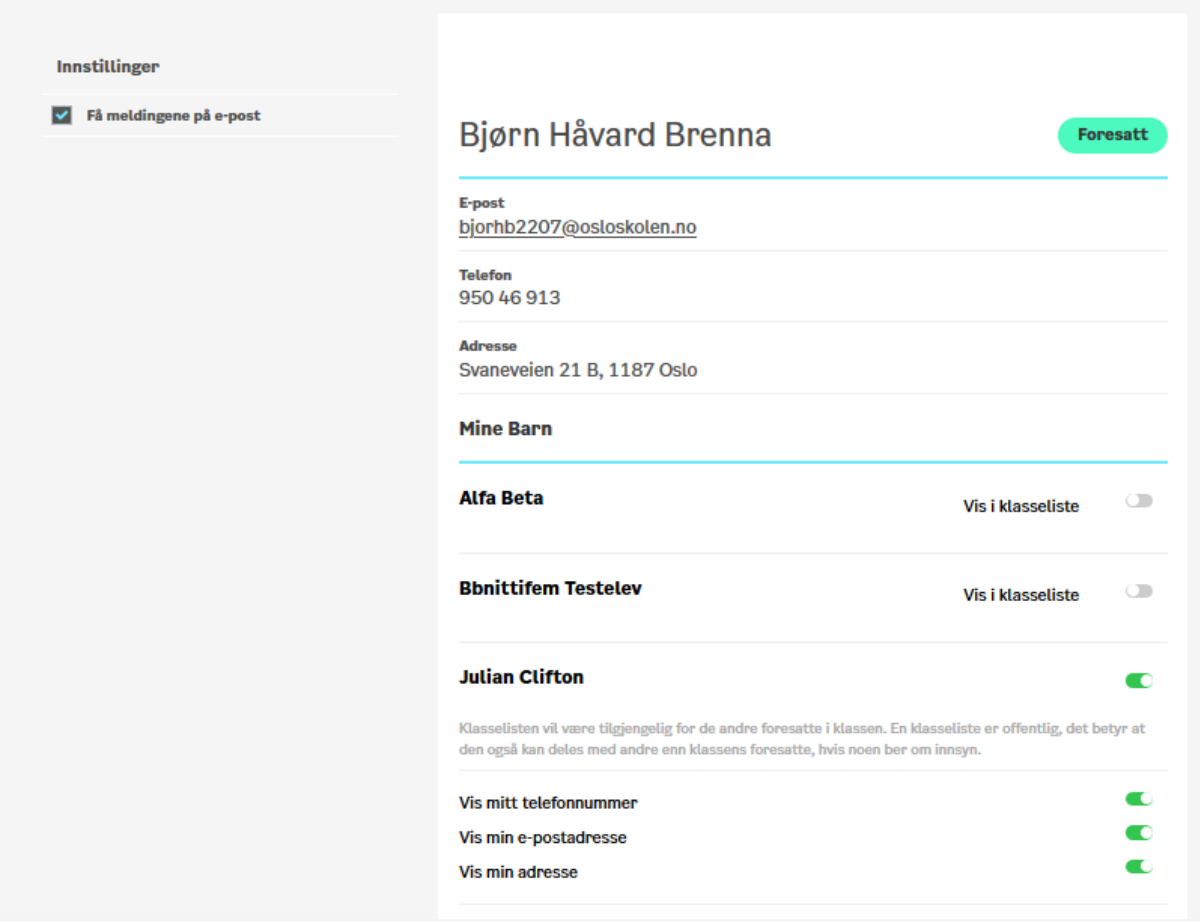

#### <span id="page-5-0"></span>Foresatte med elever over 18 år

Når barnet ditt fyller 18 år vil du automatisk miste foresatt-tilgangen til i alle systemer i Skoleplattform Oslo (portalen, itslearning, fraværsoversikten osv.)

Barnet som har fylt 18 år kan imidlertid velge å gi deg tilgangen tilbake ved å hake av for "Gi foresatte innsyn" på sin egen profilside i Skoleplattform Oslo.

# 5. Meldinger

<span id="page-5-1"></span>Alle meldinger som er sendt deg fra skolens ledelse, eller fra barnets lærere finner du under fanen Meldinger. Du ser både meldinger som er sendt til ditt/dine barn og meldinger som er publisert direkte til deg som foresatt.

Du kan filtrere på hvilken meldingstype du ønsker å se, for eksempel uleste meldinger eller meldinger som inneholder spørsmål. Hvis en melding inneholder et spørsmål eller en lesebekreftelse, må du klikke på den aktuelle meldingen for å besvare.

#### 6. Barnets lærere

<span id="page-6-0"></span>Under fanen "Barnets lærere" kan du se hvilke lærerne som underviser barna dine.

Ved hjelp av ikonene øverst på siden (barnets initialer) kan du velge å kun vise lærerne til ett av barna. Listen inneholder lærerens navn, e-postadresse og hvilke fag læreren underviser barnet i.

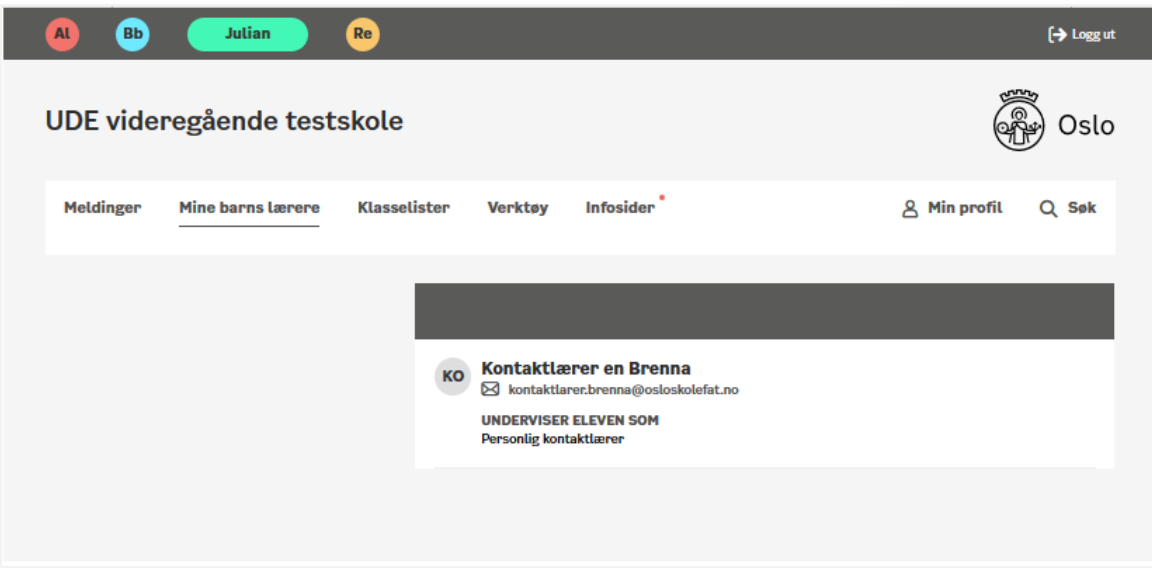

# <span id="page-6-1"></span>7. Klasselister

Under fanen "Klasselister" kan du se hvilke elever som går i ditt barns klasse, og kontaktinformasjon til elevenes foresatte. Klasselisten blir delt mellom foresatte som har barn i samme klasse. Kontaktlærer vil også ha tilgang til å se klasselisten for egen klasse.

For å lage en klasseliste med kontaktinformasjon til foresatte kreves det samtykke fra foresatte. Du må si ja til at kontaktinformasjonen din skal bli synlig i listen. Det gjør du ved å skru på visning av kontaktinformasjonen under Min profil i Portalen eller under Innstillinger i Skolemeldingsappen.

Du velger selv hvilke opplysninger du ønsker å dele med de andre foresatte:

- Elevens navn og ditt navn
- **Telefon**
- E-post
- Adresse

Skru først på visningen av navn (barnets og ditt), velg så om du ønsker å vise mer informasjon.

Når listene deles, er de å regne som offentlige. Det betyr at alle som ber om en kopi av klasselistene har krav på å få innsyn i listen.

Hvis for eksempel elevens navn eller foresattes adresse ikke skal vises i klasselisten av særskilte grunner, skal du ikke skru på denne informasjonen. Hvis informasjonen skrus på, har du samtykket i at eventuelle taushetsbelagte opplysninger kan deles videre.

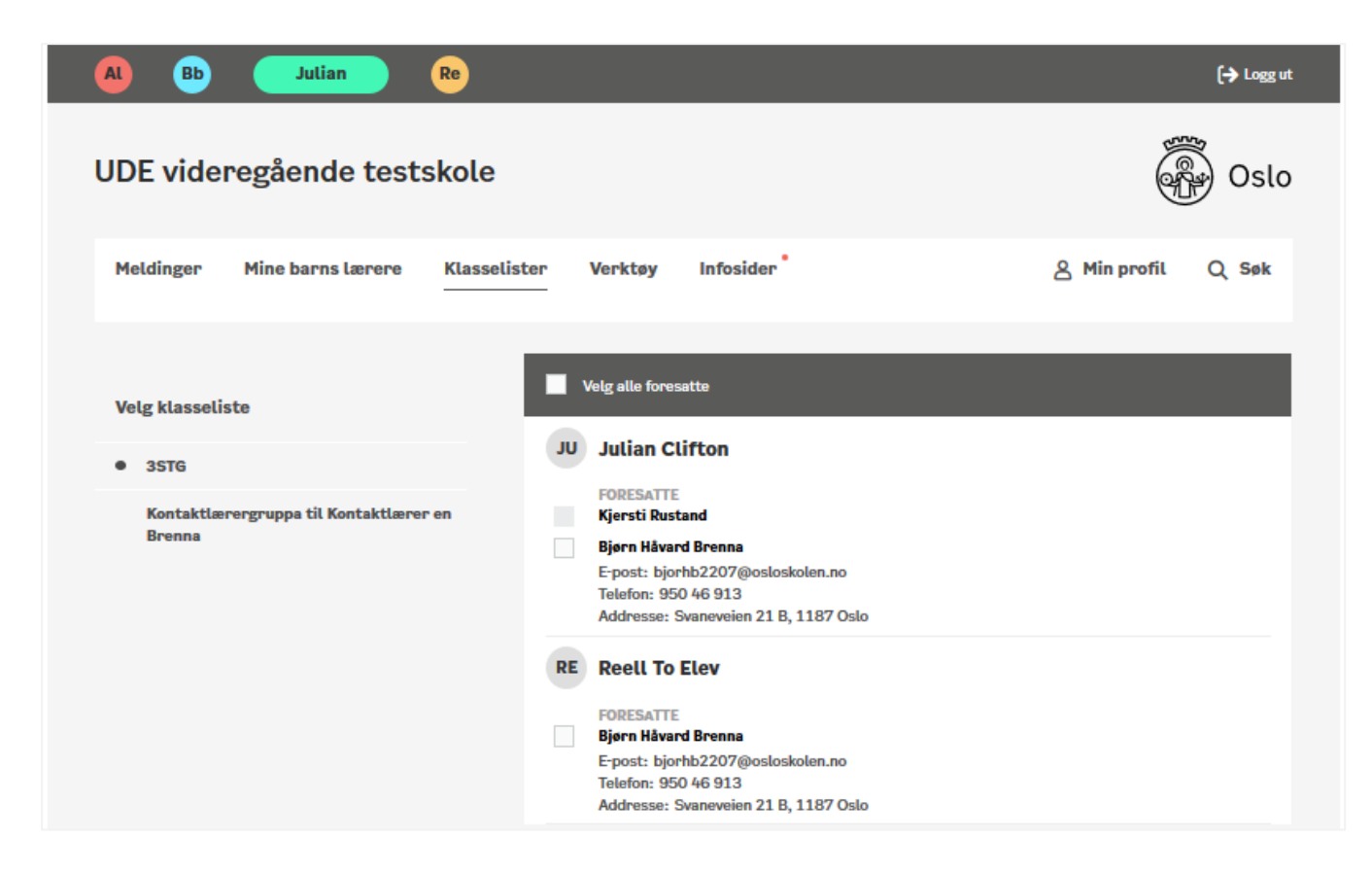

#### 8. Verktøy

<span id="page-7-0"></span>Som foresatt har du tilgang til en verktøyboks midt på forsiden. Den gir deg tilgang til ulike systemer og nettressurser som er relevante for deg, for eksempel Mine fag (itslearning), Fravær eller IST Everyday. Klikk på ikonet for å gå videre til ønsket system/nettressurs.

Klikk på fanen verktøy for å fjerne visningen av verktøy, og deretter på fanen Verktøy en gang til for å vise verktøylinjen. Du kan gjøre verktøylinjen synlig fra alle sider.

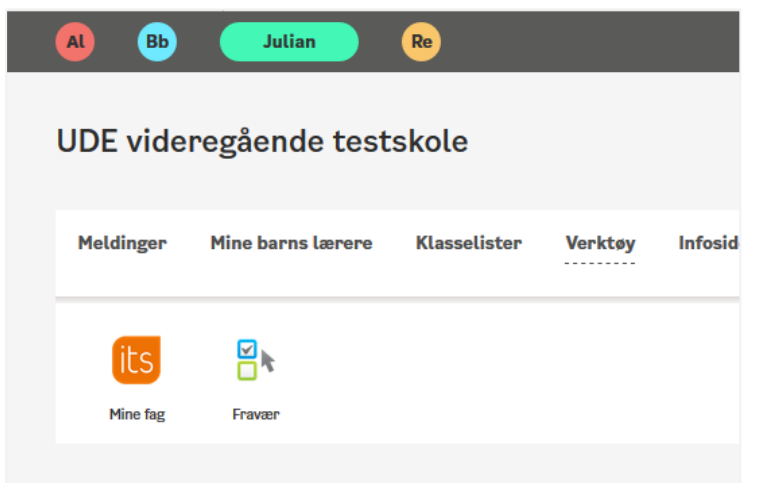

# 9. Infosider

<span id="page-8-0"></span>Under fanen Infosider finner du informasjonssider som er gjort tilgjengelig av skolen, og av Osloskolen sentralt. Du ser både infosider som er publisert til barnet ditt, og infosider publisert direkte til deg som foresatt. Hvis oversikten er tom, bruker ikke skolen denne tjenesten.

Varsel-ikonet i toppmenyen på fanen "Infosider" gir deg et varsel når det har blitt publisert nytt innhold på en infoside du har tilgang til.

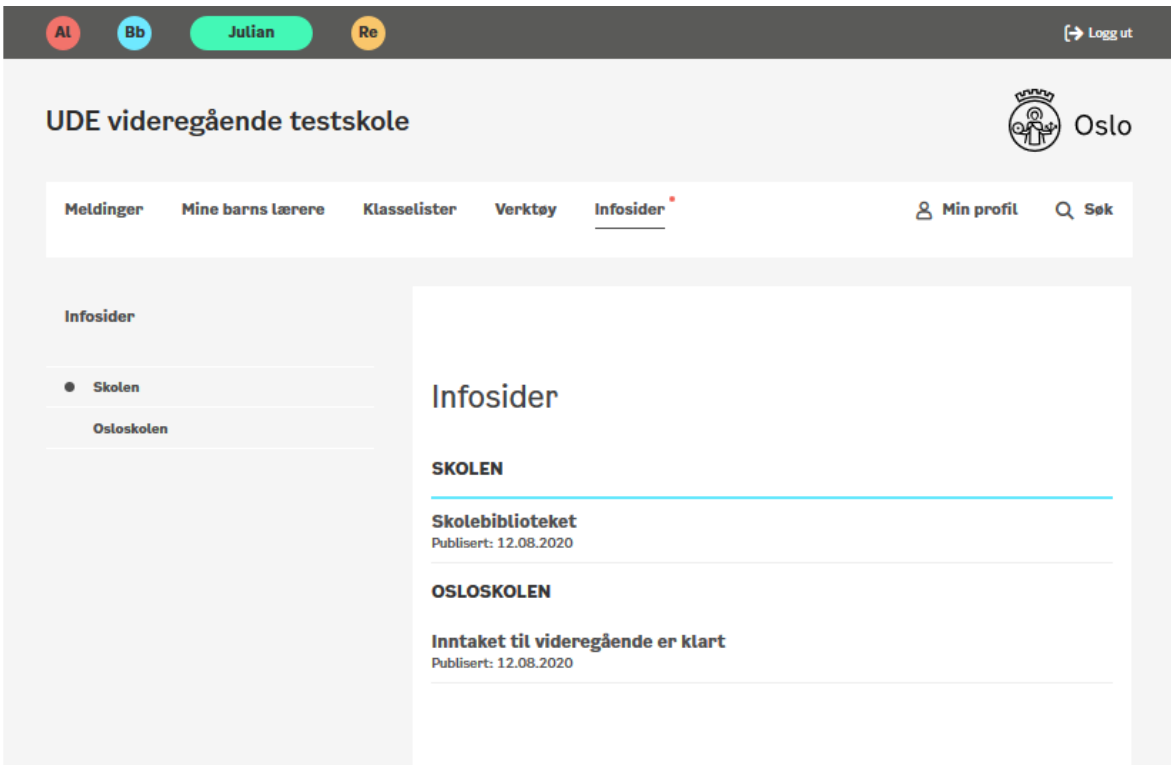

# 10. its – Mine fag

<span id="page-8-1"></span>Når du klikker på verktøyet "its – Mine fag" kommer du til Osloskolens læringsplattform – itslearning. Her får du tilgang til dine barns fag.

Læringsplattformen er et verktøy for undervisningsaktiviteter, og inneholder verktøy for planlegging, elevaktivitet, vurdering og oppfølging. I læringsplattformen kan lærerne for eksempel lage timeplaner, periodeplaner og vurderinger, samt registrere anmerkinger. I tillegg kan lærerne bruke løsningen til å tilrettelegge undervisningsplaner med fagstoff, oppgaver og innleveringer.

Din skole kan gi mer utfyllende informasjon om hvordan skolen bruker læringsplattformen og hvilken informasjon du skal følge med på.

I itslearning vil du finne veiledningsvideoer for foresatte via "Hjelp" i toppmenyen.

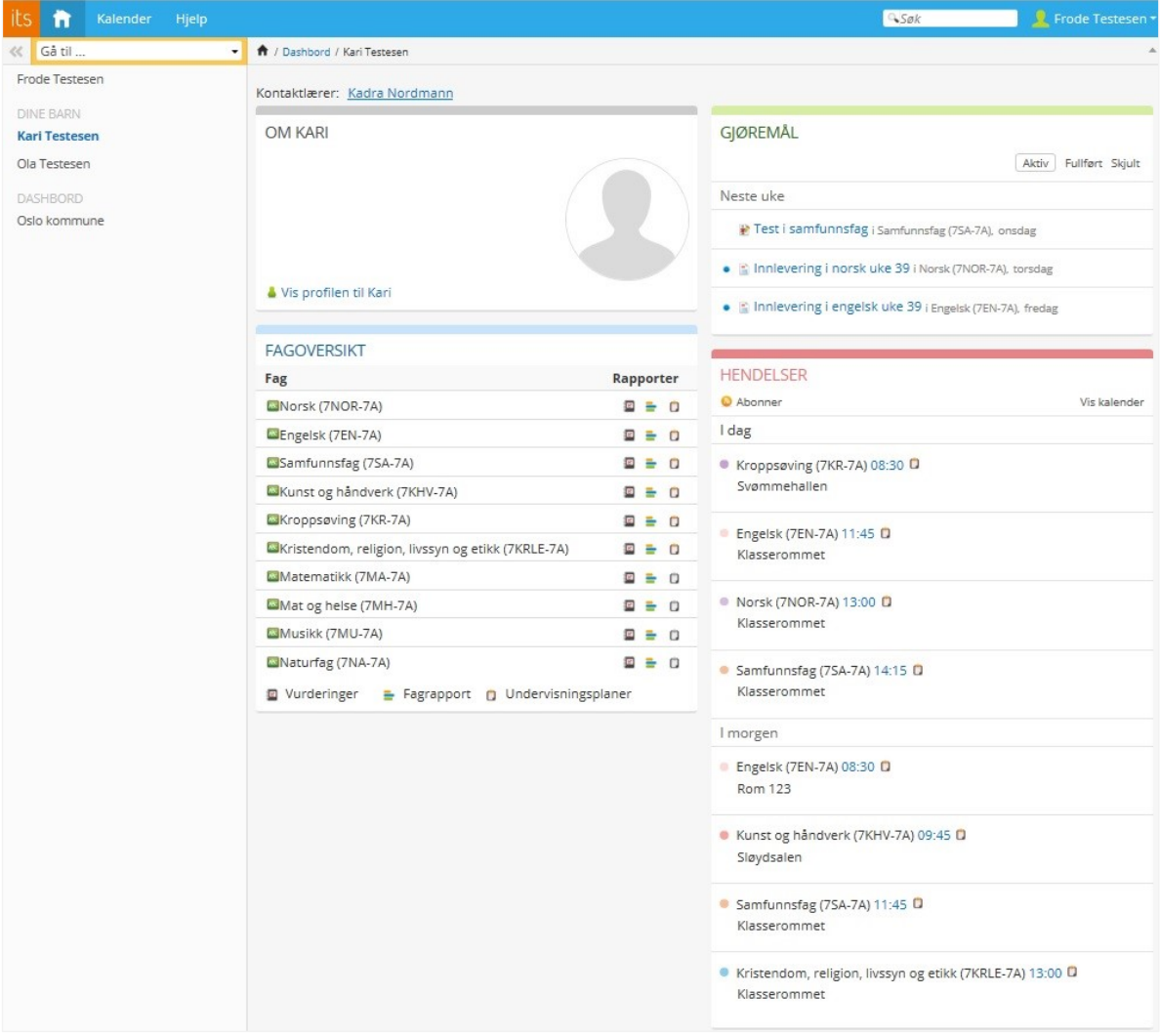

#### 11. Fravær

<span id="page-10-0"></span>Osloskolen har én fraværsløsning for grunnskolen (IST Everyday) og én for videregående skoler (SkoleArena). Når du klikker på verktøyet "Fravær" kommer du til en fraværsoversikt for ditt/dine barn.

#### <span id="page-10-1"></span>For grunnskolen (IST Everyday):

I fraværsoversikten får du en oversikt over det registrerte fraværet for barnet ditt. Dersom du har flere barn, velger du hvilket barn du vil se fraværet for i nedtrekkslisten øverst til høyre. I de øvrige nedtrekkslistene kan du skifte termin, eller filtrere på hvilke fag eller tidsrom du ønsker å se fraværet for.

Her kan du se en instruksjonsvideo om IST Everyday for deg som er foresatt: <https://ist.guidecloud.se/224.guide>

#### <span id="page-10-2"></span>For videregående skole (SkoleArena):

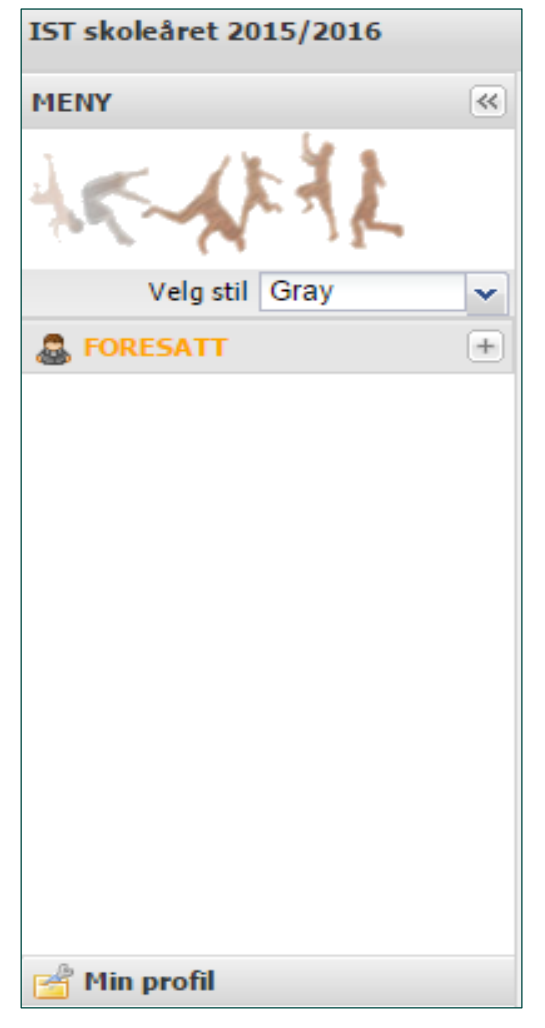

Når du klikker på verktøyet "Fravær" på forsiden i Portalen kommer du til en fraværsoversikt for ditt/dine barn.

Inne i programmet vises en meny på venstre side. Menyen kan minimeres eller hentes fram ved å klikke på pilknappen.

Klikk på Fravær for å starte modulen.

Hvis du har menyen synlig til venstre i skjermbildet vil den modulen du har startet opp være farget grå i menyen.

Når du kommer inn i SkoleArena ser du de elevene du har tilgang til. Klikk på den eleven du ønsker å se fraværet for.

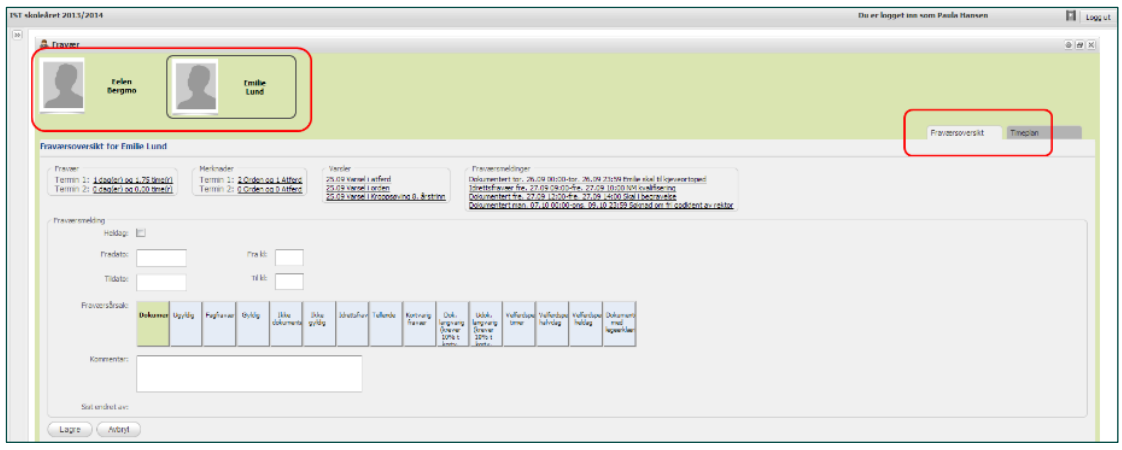

Til høyre ser du tre faner: Fraværsprosent, Fraværsoversikt og Timeplan:

**Fraværsprosenten** viser en oversikt over fraværet i de enkelte fagene som gjelder for praktisering av fraværsgrensen.

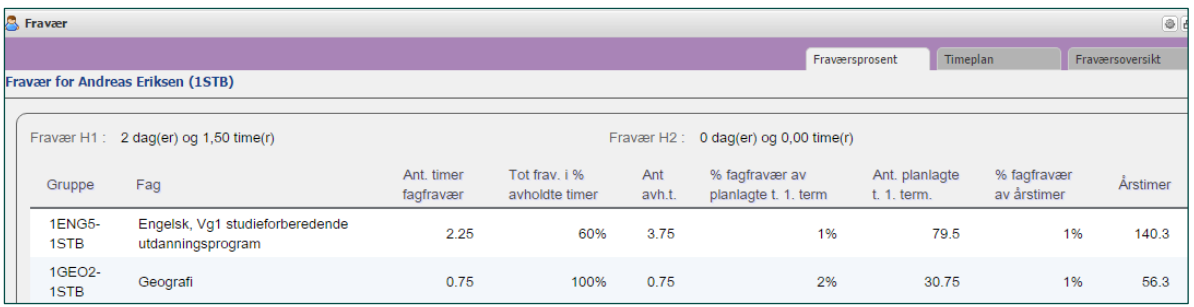

**Fraværoversikten** viser fravær, merknader, varselbrev og registrere fraværsmeldinger, samt felt for å legge til en ny melding om framtidig fravær:

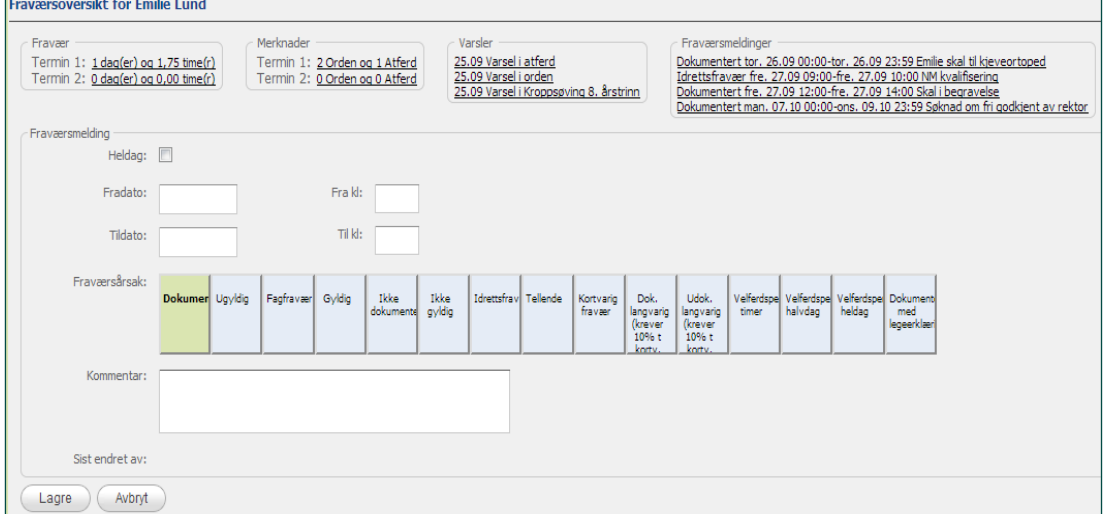

**Timeplanen** viser den valgte elevens timeplan med symboler. Du kan se om leksjonene er gjennomført, om det finnes fraværsmelding, fravær eller tilstedeværelse.

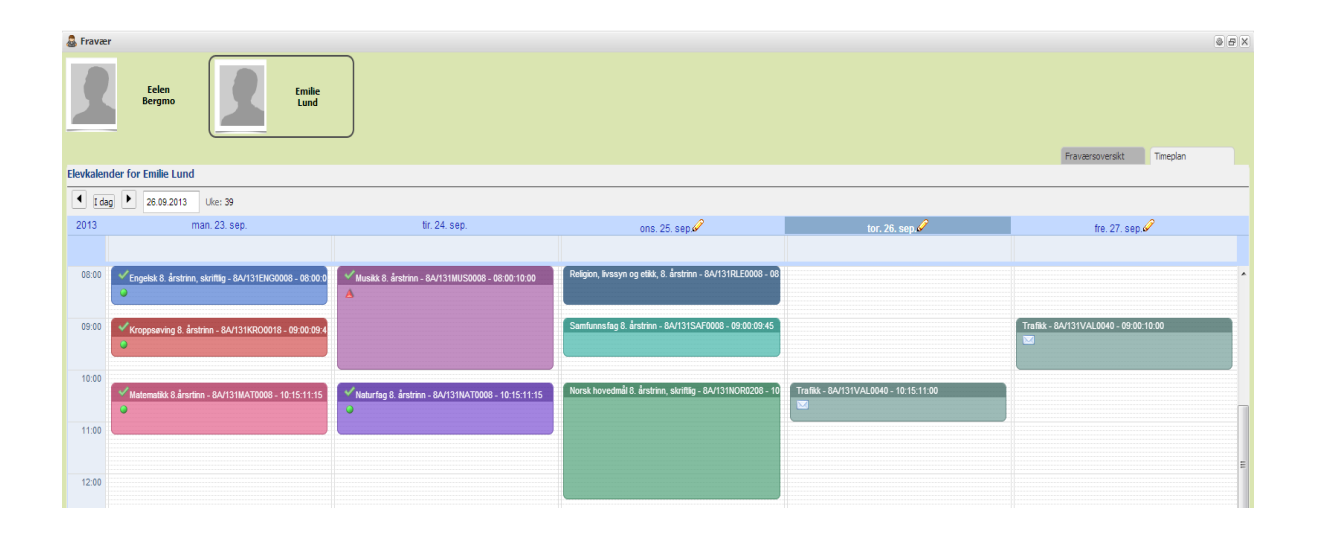

#### <span id="page-12-0"></span>11. Brukerstøtte

Hvis du opplever problemer i forbindelse med Skoleplattform Oslo, for eksempel pålogging, tilganger eller du ikke finner innholdet du er på jakt etter, ta kontakt med skolen din.